# **Citavi**

## Zusammenfassung

Hier stehen die wichtigsten Informationen zu Citavi zur Verfügung.

Diese Anleitung richtet sich besonders an folgende Zielgruppen:

- **Studierende**
- **Zweit- und Gasthörende**

#### **Installationsanleitung**

- 1. Laden Sie die Installationsdatei für Citavi herunter. Diese erhalten Sie unter<http://www.citavi.com/download>
- 2. Registrieren Sie sich für einen Citavi-Account unter <https://www.citavi.com/uni-jena>
- 3. Im Citavi-Account finden Sie Ihre Lizenzdaten und den Hinweis, wie Sie diese in Citavi eingeben.

Über [www.citavi.com/my-account](http://www.citavi.com/my-account) kommen Sie auf dem schnellsten Weg zu Ihrem Citavi-Account. ത

Als Authentifizierung dient Ihre E-Mail-Adresse der Universität Jena. Eine Bestellung mit einer Freemailer-Adresse (web.de, GMX, Gmail etc.) Δ ist nicht möglich.

### **Weitere nützliche Informationen**

- Animationen zu vielen Programmfunktionen:<http://www.citavi.com/tipps>
- Häufig gestellte Fragen und Antworten: [http://www.citavi.com/faq](http://www.citavi.com/tipps)  $\bullet$
- Diskussionsforum:<http://www.citavi.com/forum>

#### **Im Team arbeiten**

Mit Citavi Team-Lizenzen ist es möglich, ein Citavi-Projekt zeitgleich mit mehreren Personen zu bearbeiten.

Folgende Voraussetzungen müssen dafür erfüllt sein:

- Alle Teammitglieder müssen dieselbe Programmversion von Citavi nutzen.
- Alle Teammitglieder müssen Lizenzdaten für Citavi Team in ihre Installation eingegeben haben. Falls Sie noch mit einer Lizenz für Citavi Pro arbeiten, fordern Sie mit Ihrer FSU-Mail-Adresse unter [www.citavi.com/uni-jena](http://www.citavi.com/uni-jena) kostenlos neue Lizenzdaten an.
- Das gemeinsame Citavi-Projekt muss als Teamprojekt auf einem Netzlaufwerk gespeichert werden. Ein bestehendes Einzelprojekt wird über den Befehl "Datei > Kopie speichern als Teamprojekt" zu einem Teamprojekt konvertiert.

Titel: "Citavi"

Stand: 12.10.2020

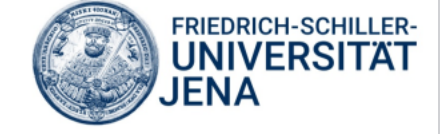